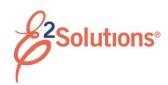

## **Approving Documents**

Approvers review travel documents, ensuring that:

- The document is within travel policy.
- The correct accounts have been selected to fund the travel expenses. You can make funding changes if needed.
- For authorizations, approvers also verify that the expenses are correctly estimated, reimbursement types are correct, estimated expenses have been properly split between funds, and reservations are within policy.
- For group and open authorizations, approvers also verify that the specific limitations are correct.

See the other *Approving...* user guides for more detailed information on approving a specific document.

E2 provides access to approver functions through the **My Approvals** tab on the task bar.

 Click My Approvals. The default Pending Approvals list shows all travel documents that are assigned to you for approval.

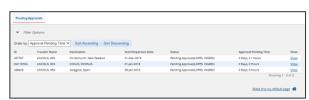

Figure 1: My Approvals - Pending Approvals tab

- (Optional) To view a list other than the default, click the Filter Options tab. This displays the Filter Options section. Select your search criteria, and then click Apply Filter.
- 3. Locate the document in the list.

 Click the document's **Show** link. This displays the Summary page for that document. This view of the document is very similar to what the traveler sees when creating the document.

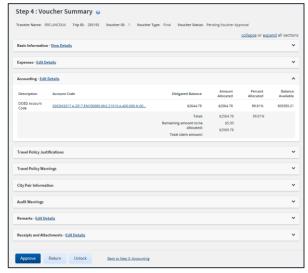

Figure 2: Voucher Summary page for an approver

- 5. Ensure the document is locked to you.
  - The document is locked if the Unlock link is listed in the Other Actions section.
  - If the Lock link is listed in the Other Actions section, the document is not currently locked to any approver. Click Lock to continue.
- 6. Use the Summary page to review each section of the document.
  - If you need to see additional information or make changes to a section, click the View Details or Edit Details link for that section.
  - Click the Printable Profile link in the Extras section to view or print selected information from the traveler's profile.
- 7. Approve, return, or unlock the document.
  - Approve Click Approve, and then click Confirm. In the case of warnings or errors that result in approval failure, contact your

agency's financial system help desk for assistance.

- Return for revision
  - Click **Return**, which displays the Confirm Action window.
  - b. Return To If available, select the person or group (i.e., traveler/owner or prior approver) to whom you are returning the document.
  - c. **Reason** Select the reason you are returning the document.
  - d. **Remarks** Enter any necessary remarks.
  - e. Click Confirm.
- Unlock Click Unlock to make the document available to another approver.

## **Viewing Other Trip-Related Documents**

Dashboards are available for:

- Group authorizations
- Open authorizations
- Trips

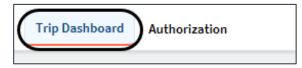

Figure 3: Trip Dashboard and Authorization tabs

A dashboard displays a summary of all related documents, including their status. For example, the Trip Dashboard provides information about authorizations, comparative trips, vouchers, advances, and reservations for a specific trip.

To view a document, click the document's **Show** link on the dashboard.

Release 20.2 - July 2020

E2 Solutions is a trademark of CWT. All other marks are the property of their respective owners.

© 2020 CWT. All rights reserved.